### **PÔLE APPUI AUX COLLECTIVITÉS**

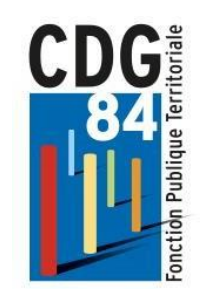

## AGIRHE

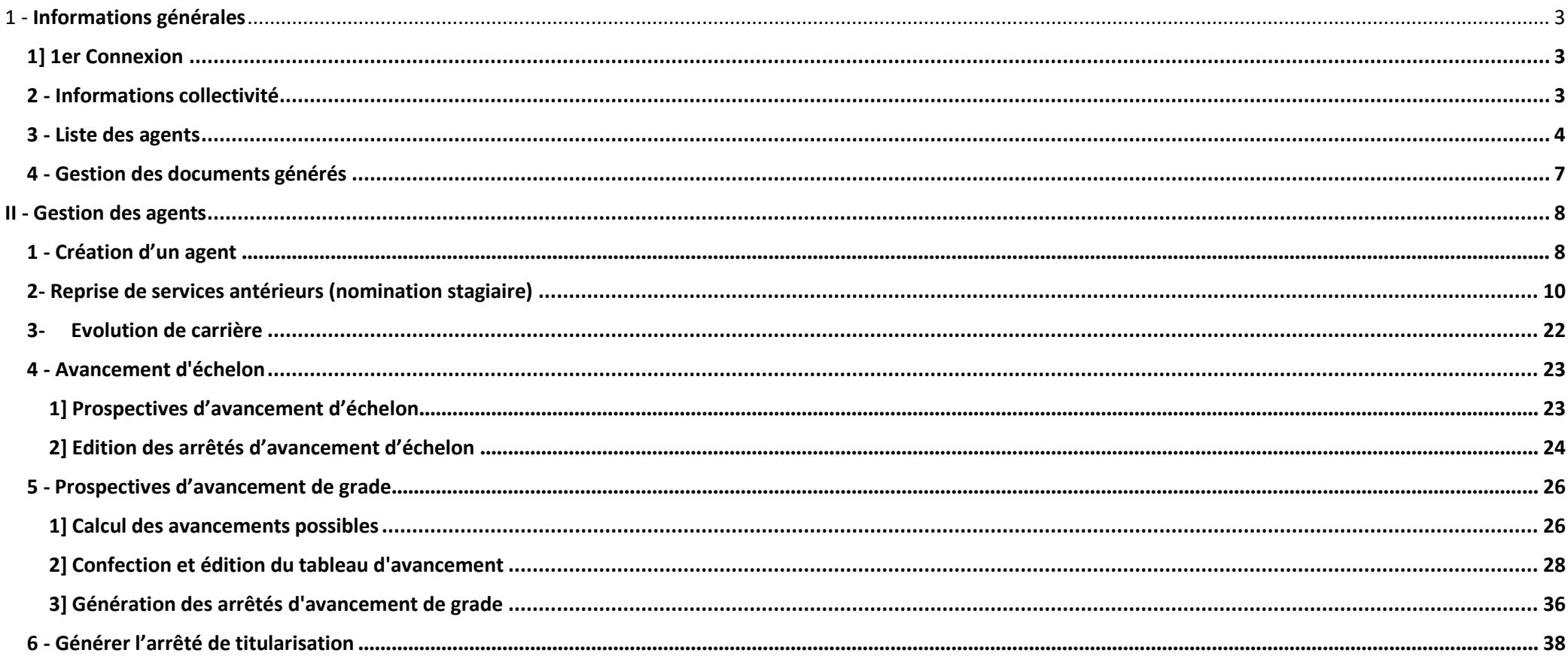

## <span id="page-2-1"></span><span id="page-2-0"></span>1] 1er Connexion

Pour cela rendez-vous à l'adresse [https://www.agirhe-cdg.fr/rh/84/ e](https://www.agirhe-cdg.fr/rh/84/)t se référer à la documentation concernant la première connexion.

## <span id="page-2-2"></span>2 - Informations collectivité

Une fois connectée, les informations liées à votre collectivité sont disponibles dans la partie "Collectivité" -> "Détails de la collectivité".

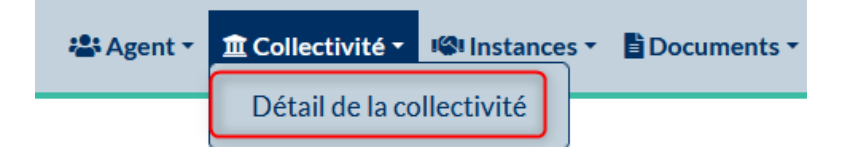

Depuis cet onglet, vous aurez accès à différentes informations sur votre collectivité. Vous pouvez cliquer sur les rubriques bleues pour faire apparaitre les informations les contenants.

Les informations que vous voyez ne sont pas modifiables directement, il faut que vous fassiez remonter l'information auprès de votre gestionnaire pour qu'il puisse faire la modification.

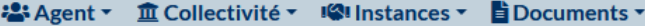

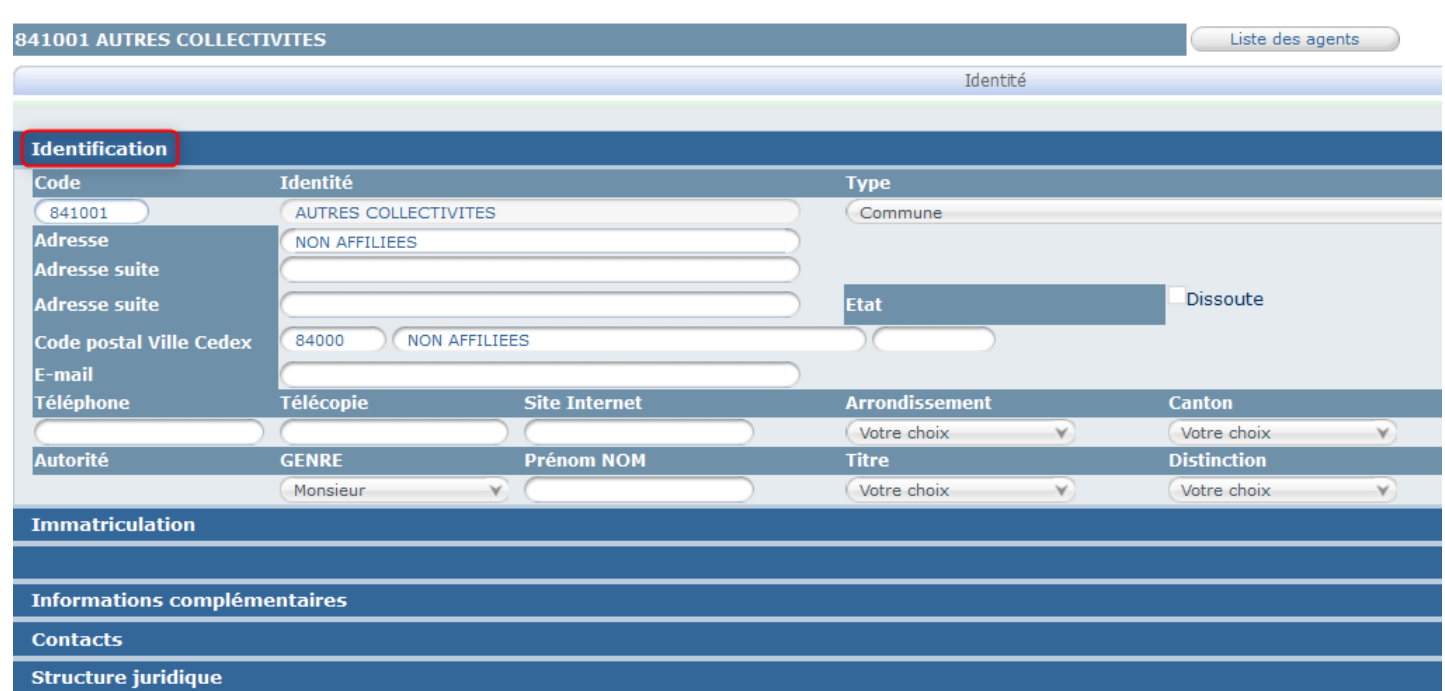

## <span id="page-3-0"></span>- Liste des agents

**Pour accéder à la liste de vos agents**, cliquer sur le menu "Agent", puis "Liste des agents"

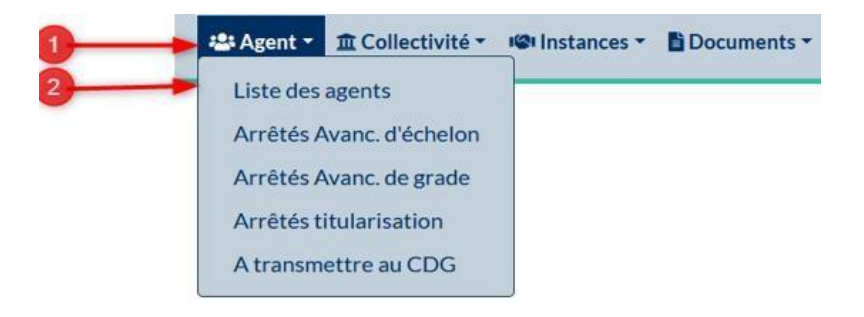

#### **La liste des agents en un coup d'œil :**

Il apparait les situations de vos agents **telle qu'elle est connue par le Centre de Gestion**.

La liste d'agents fonctionnaires de la collectivité apparaît avec le grade, l'échelon et le statut de l'agent, vous avez la possibilité d'imprimer la liste des agents en cliquant sur le bouton « imprimer » et de faire apparaitre les agents inactifs en déroulant le menu :

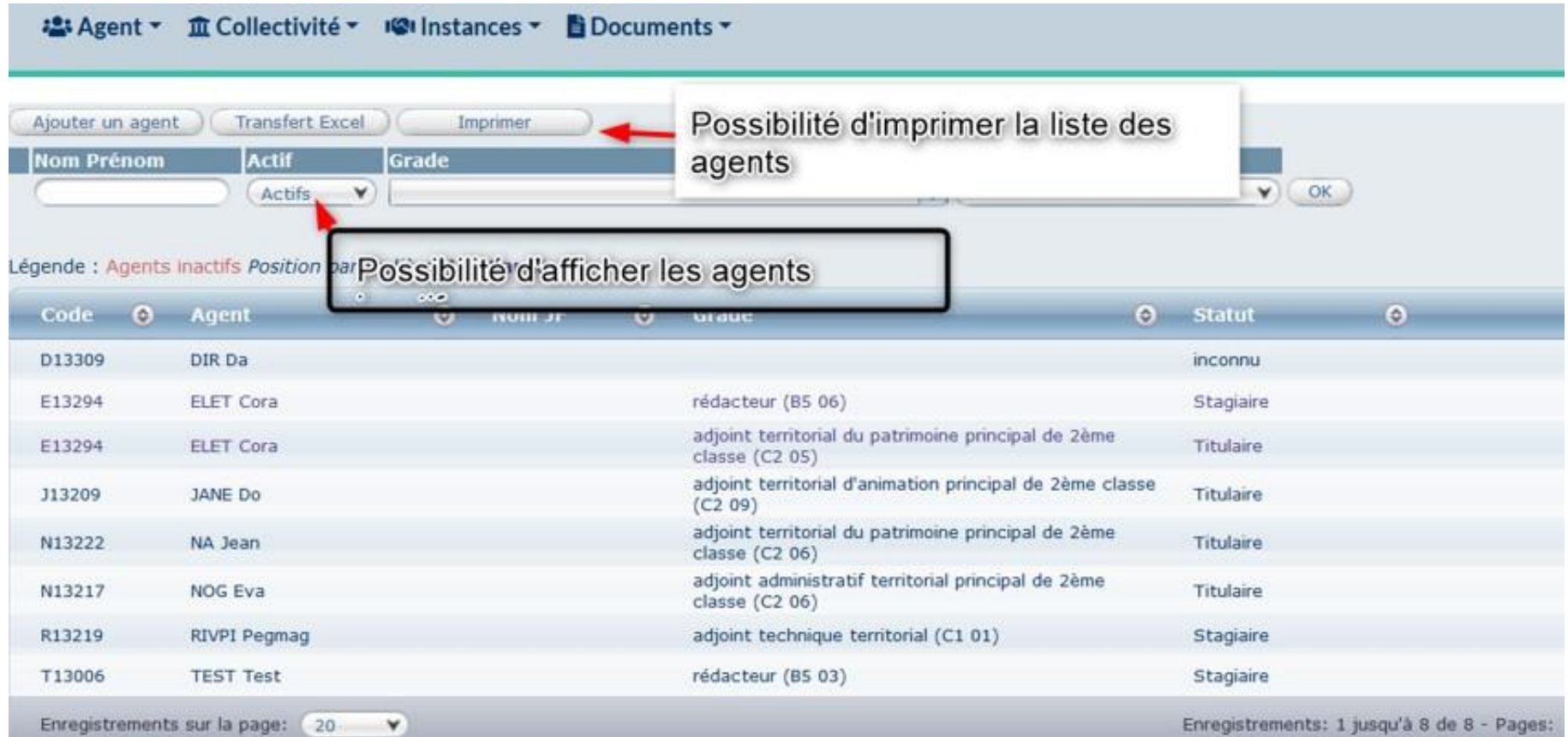

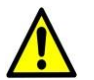

Les agents en détachement pour stage ou sur un emploi fonctionnel ont une double carrière, deux lignes apparaissent pour ce type de dossier :

#### • Agent ▼ 血 Collectivité ▼ ISI Instances ▼ 自 Documents ▼

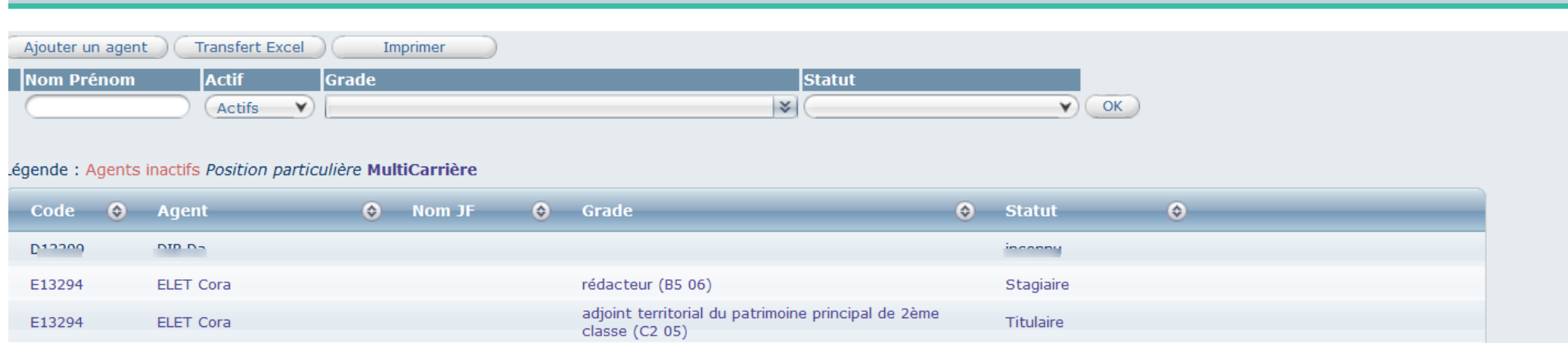

Vous avez la possibilité de sortir en fichier Word la liste des agents avec leur situation statutaire en cliquant sur « Imprimer ».

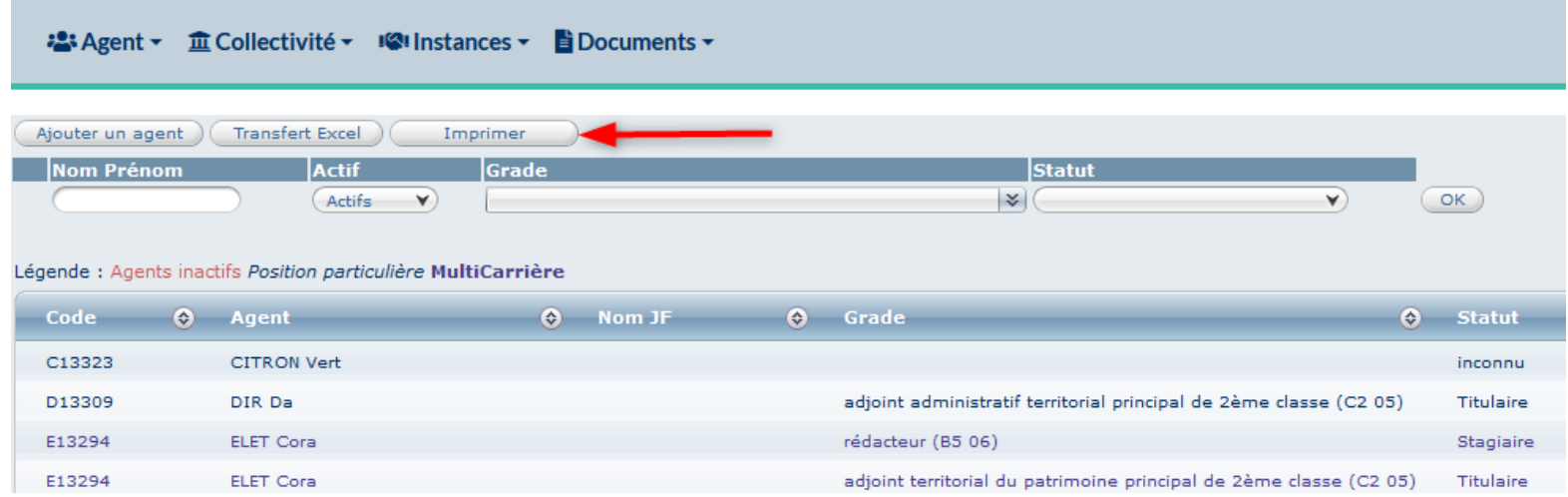

## <span id="page-6-0"></span>4 - Gestion des documents générés

Tous les documents générés dans l'application Agirhe sont récupérables à tout moment en passant par l'onglet "Documents" -> "Documents".

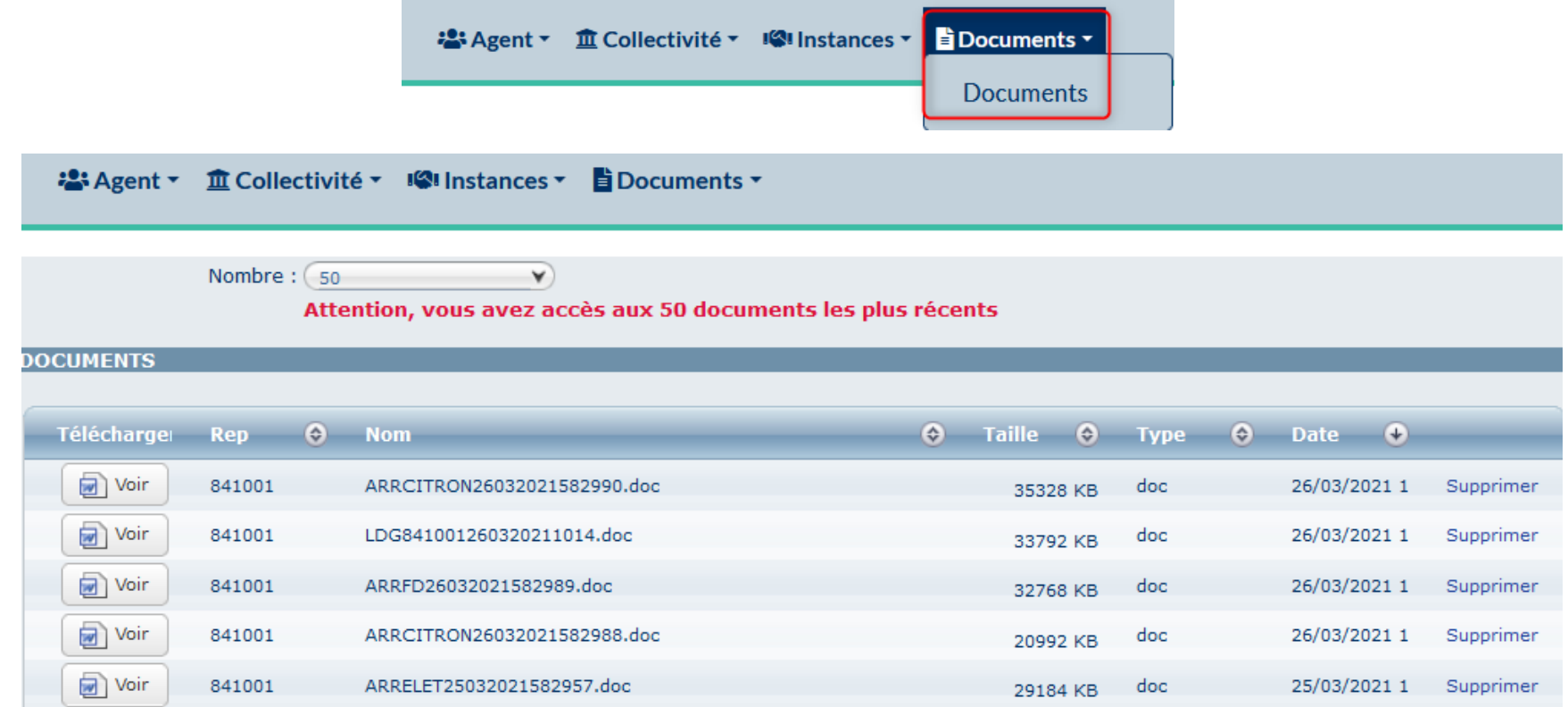

Vous pouvez récupérer un document avec le bouton "Voir" ou bien le supprimer avec le bouton "Supprimer".

## II - Gestion des agents

#### <span id="page-7-1"></span><span id="page-7-0"></span>1 - Création d'un agent

Une fois connecté, sélectionnez dans le menu "agent", le sous-menu "Liste des Agents". Cliquez sur le bouton "Ajouter un agent".

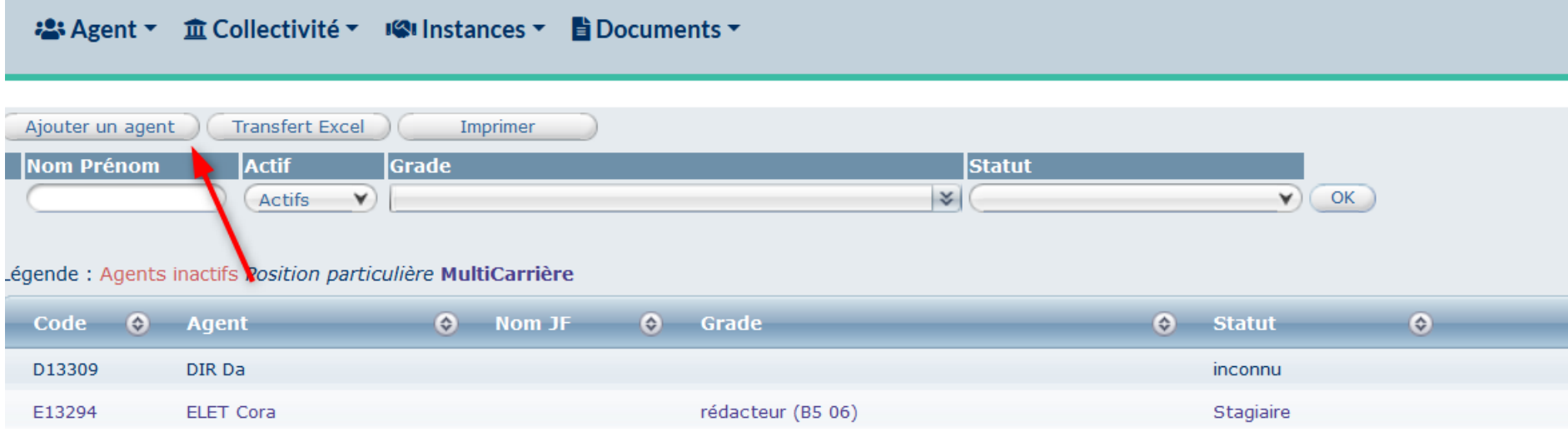

Qui ouvre une fenêtre de saisie :

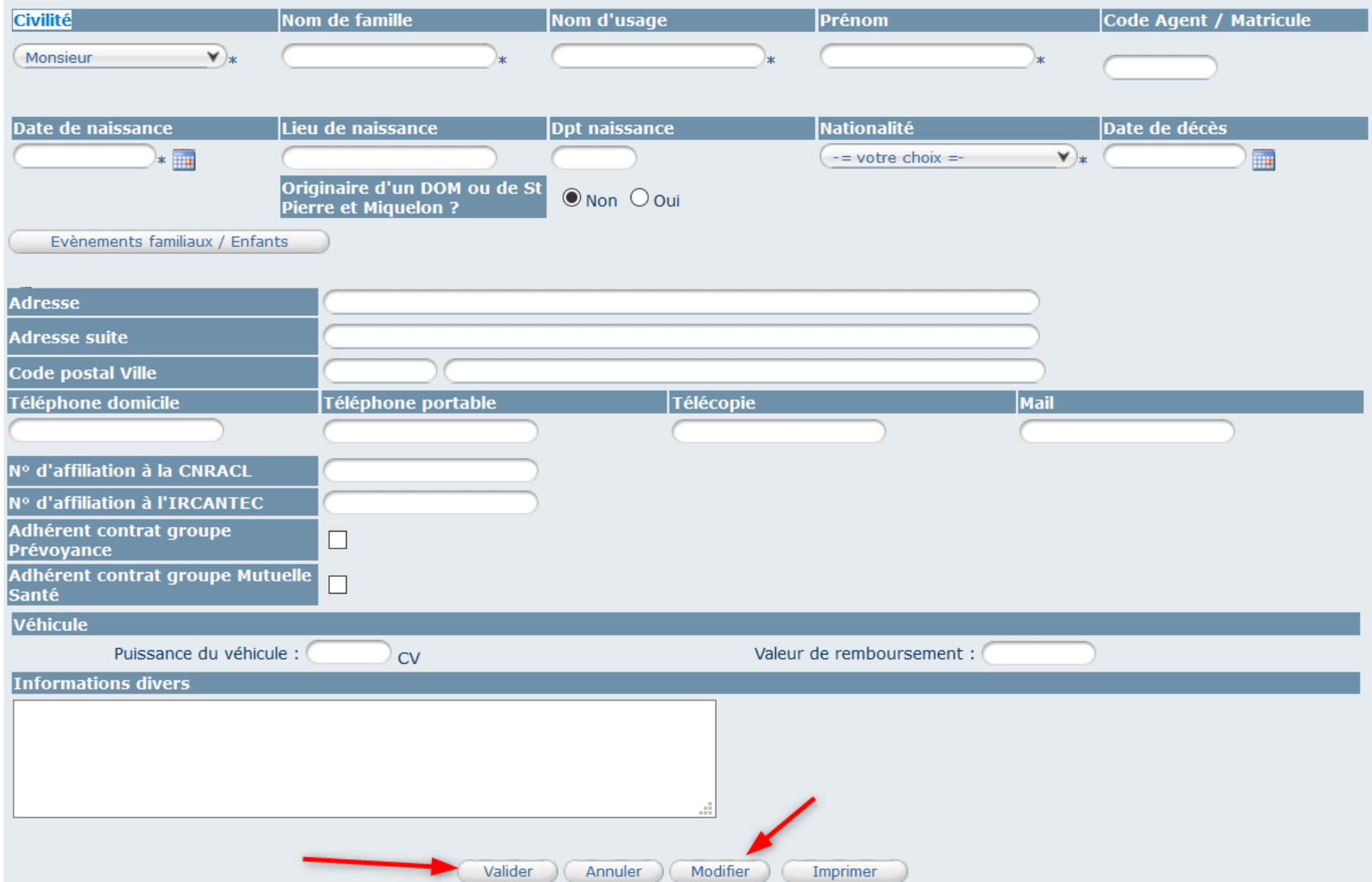

Toutes les fenêtres accompagnées d'un astérisque \*constituent des champs obligatoires : Civilité, Nom de famille, Nom d'usage, Prénom, Date de naissance, Nationalité. Nous vous demandons de compléter seulement ces champs.

Le nom de famille correspond au nom de naissance, appelé auparavant nom patronymique.

Le nom d'usage correspond généralement au nom d'épouse pour les agents mariés.

Vous avez la possibilité de modifier ces informations en cliquant sur « modifier », vous faites la modification, cliquer sur « valider » Vous pourrez revenir aux informations concernant l'identité de l'agent en cliquant sur l'onglet « Identité » (1) lorsque vous êtes rentré dans le dossier de l'agent.

#### <span id="page-9-0"></span>2- Reprise de services antérieurs (nomination stagiaire)

Vous pouvez vous aider du logiciel pour calculer la reprise de services antérieurs de vos agents et rentrer sa nomination stagiaire en cliquant sur déroulement de carrière (2), puis, « services antérieurs »

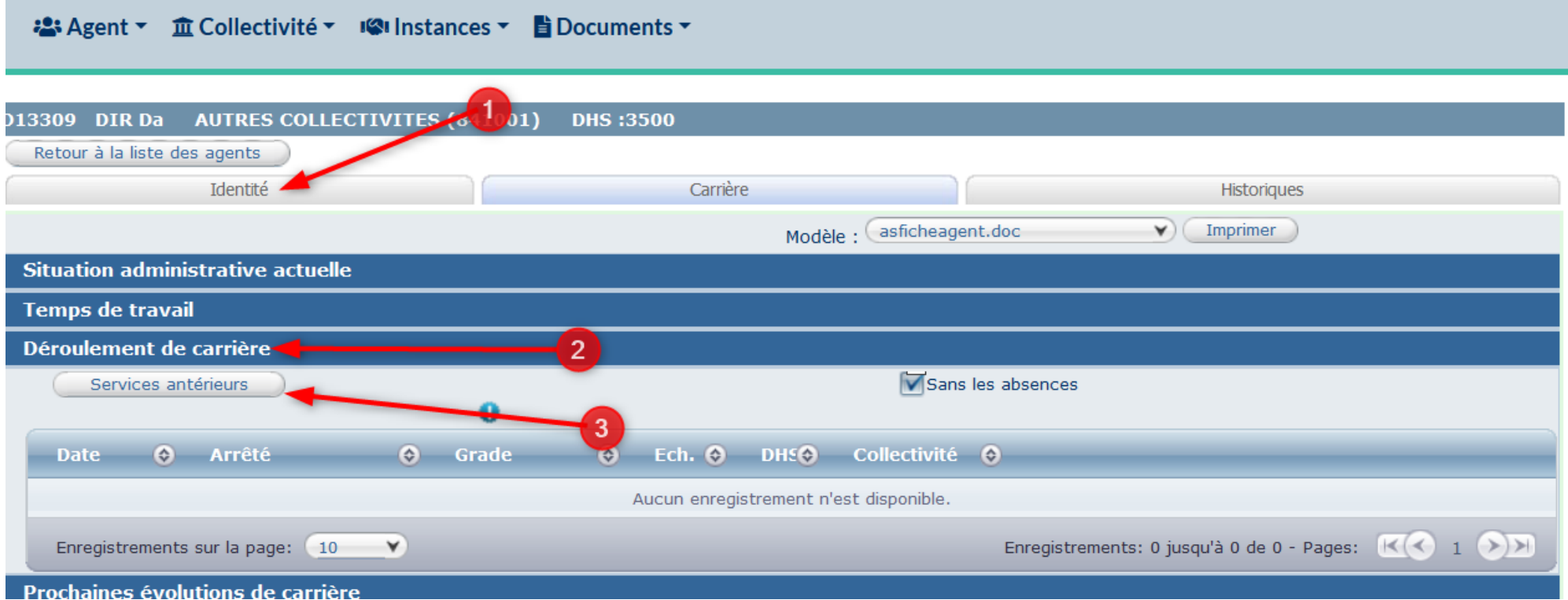

Une fenêtre s'affiche, vous rentrez la date de nomination stagiaire, la catégorie hiérarchique, le grade de l'agent et valider.

**N.B :** la loi n°2012-347 est la loi relative à l'accès à l'emploi titulaire et à l'amélioration des conditions d'emploi des agents contractuels dans la fonction publique, à la lutte contre les discriminations et portant diverses dispositions relatives à la fonction publique.

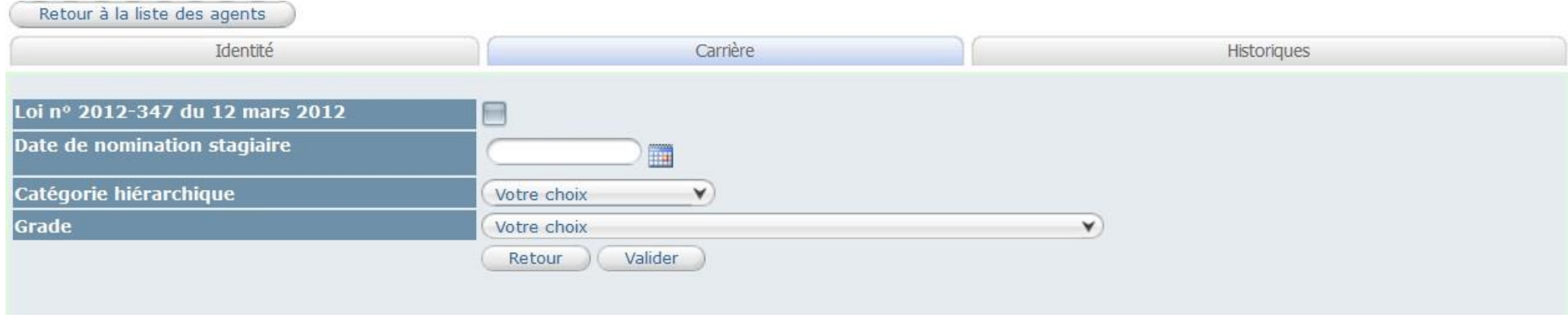

Une fois votre saisie validée, la page suivante s'ouvre, qui propose plusieurs possibilités de reprise. Elles ne sont pas exclusives l'une de l'autre.

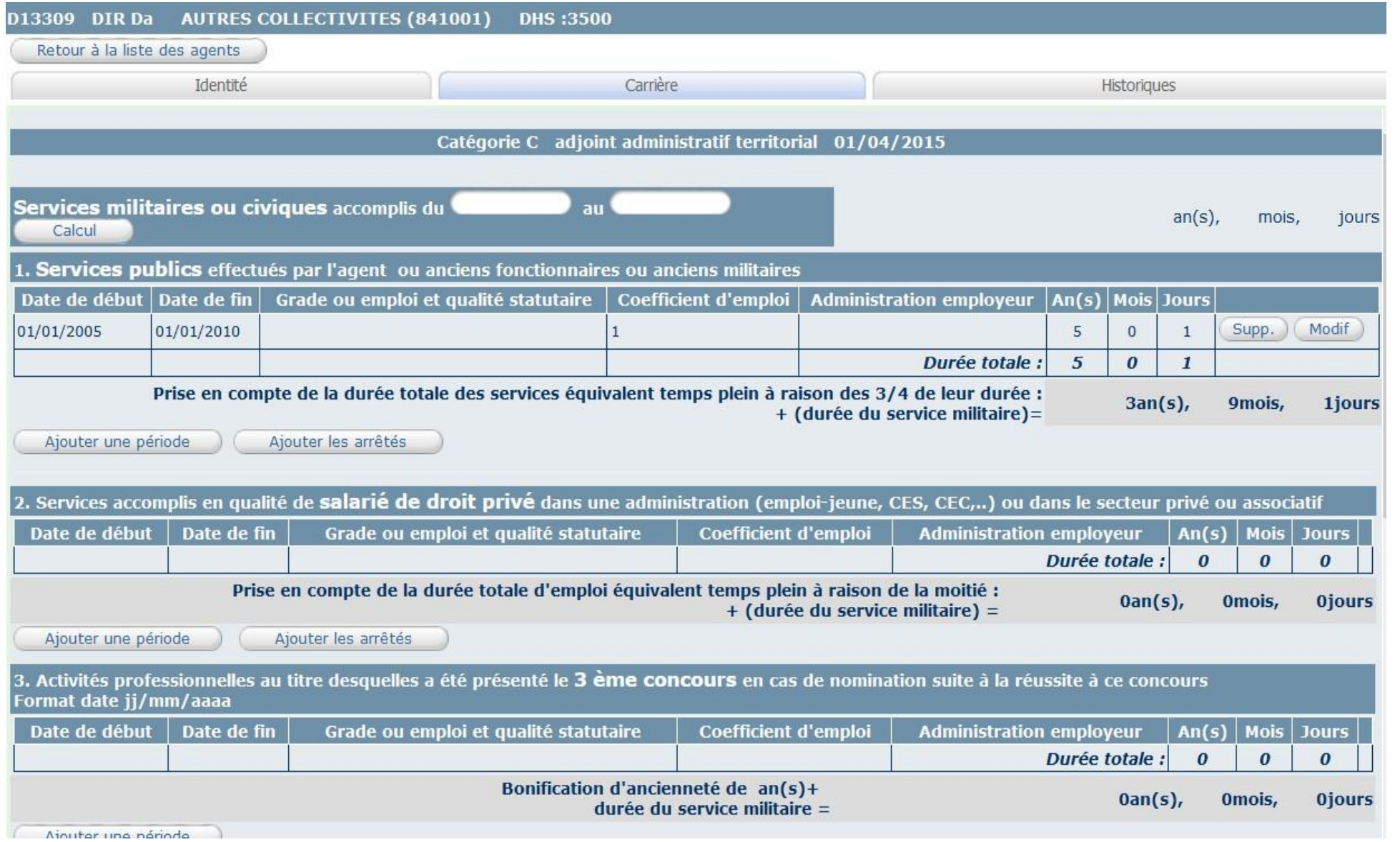

#### En cliquant sur le bouton "ajouter une période », vous ouvrez la fenêtre suivante :

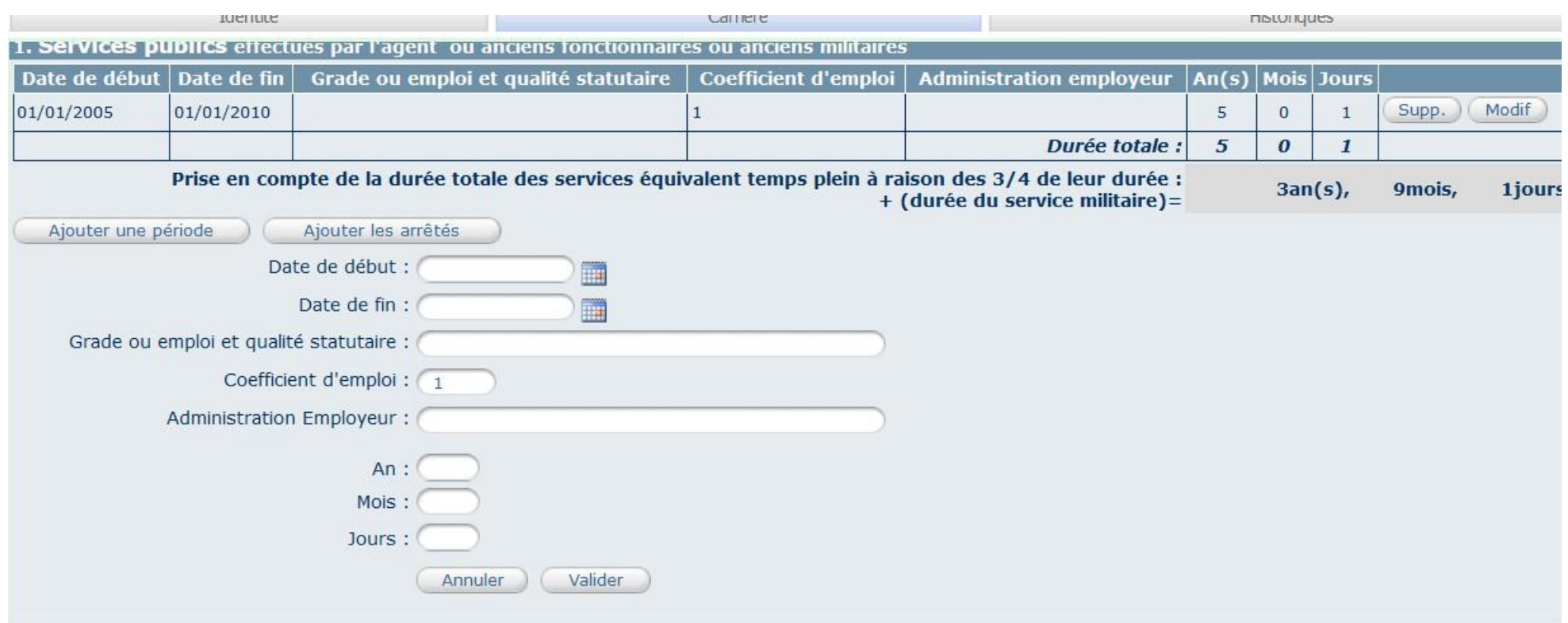

Une fois validées, vous obtenez un tableau de ce type.

Le grade correspond à l'intitulé du métier dans le cadre des services de droit privé.

Le coefficient d'emploi correspond à la quotité de travail ; 1 pour un Temps complet , 0.5 pour un mi-temps.

L'administration employeur correspond au nom de l'entreprise pour les services privés.

Vous pouvez indifféremment renseigner la date d'entrée et la date de sortie, ou la durée directement en année, mois et jours dans les 3 fenêtres du bas. Puis cliquer sur Validez

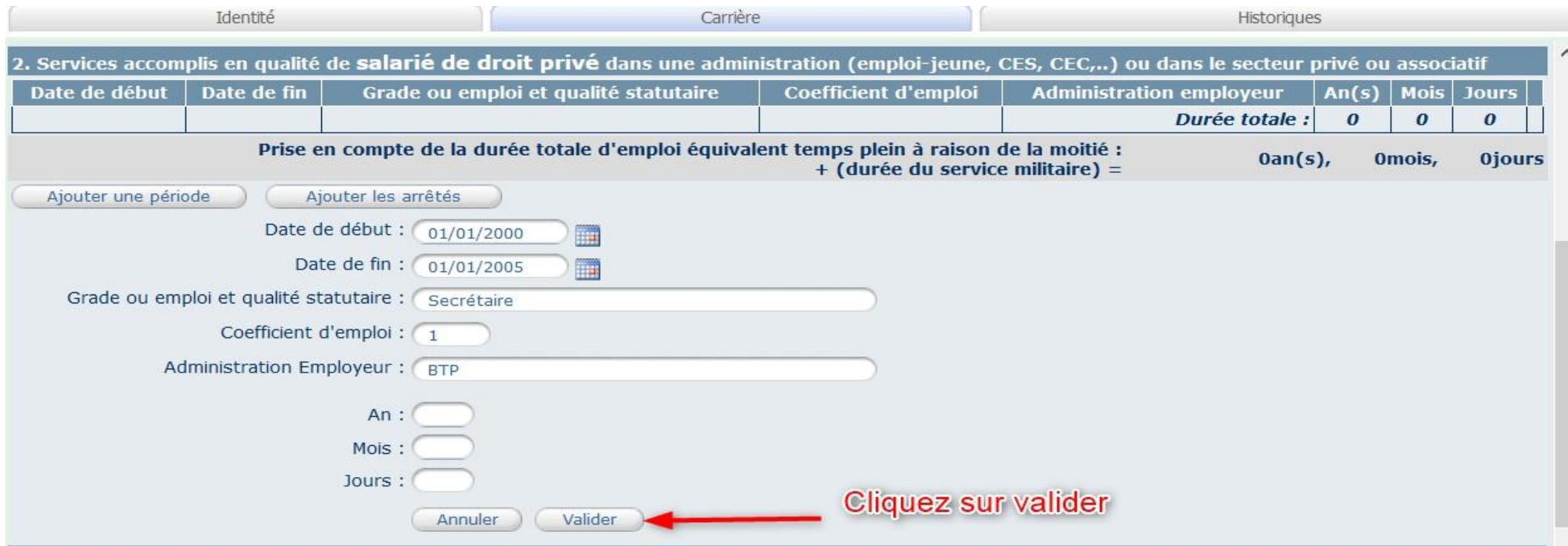

Une fois validées, vous obtenez un tableau de ce type.

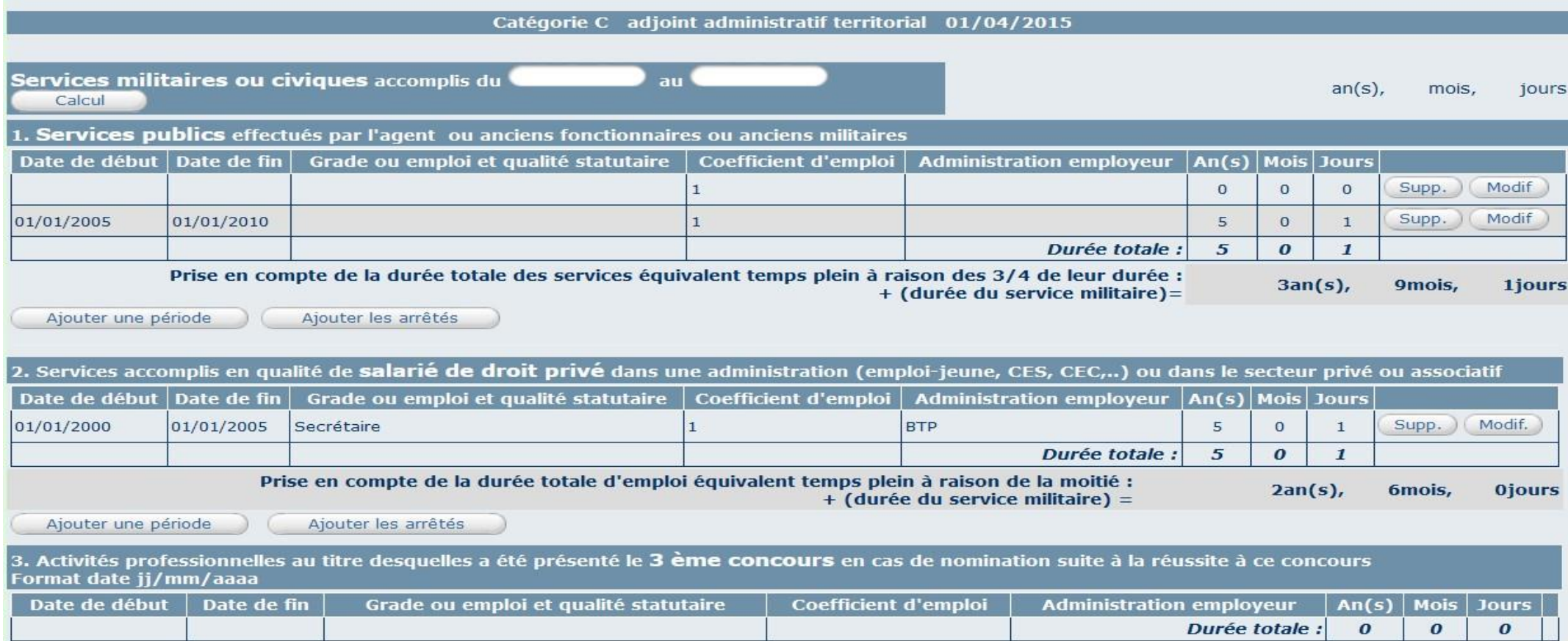

A noter que vous pouvez toujours modifier ou supprimer les informations saisies à l'aide des boutons en bout de ligne.

Faites défiler la fenêtre vers le bas.

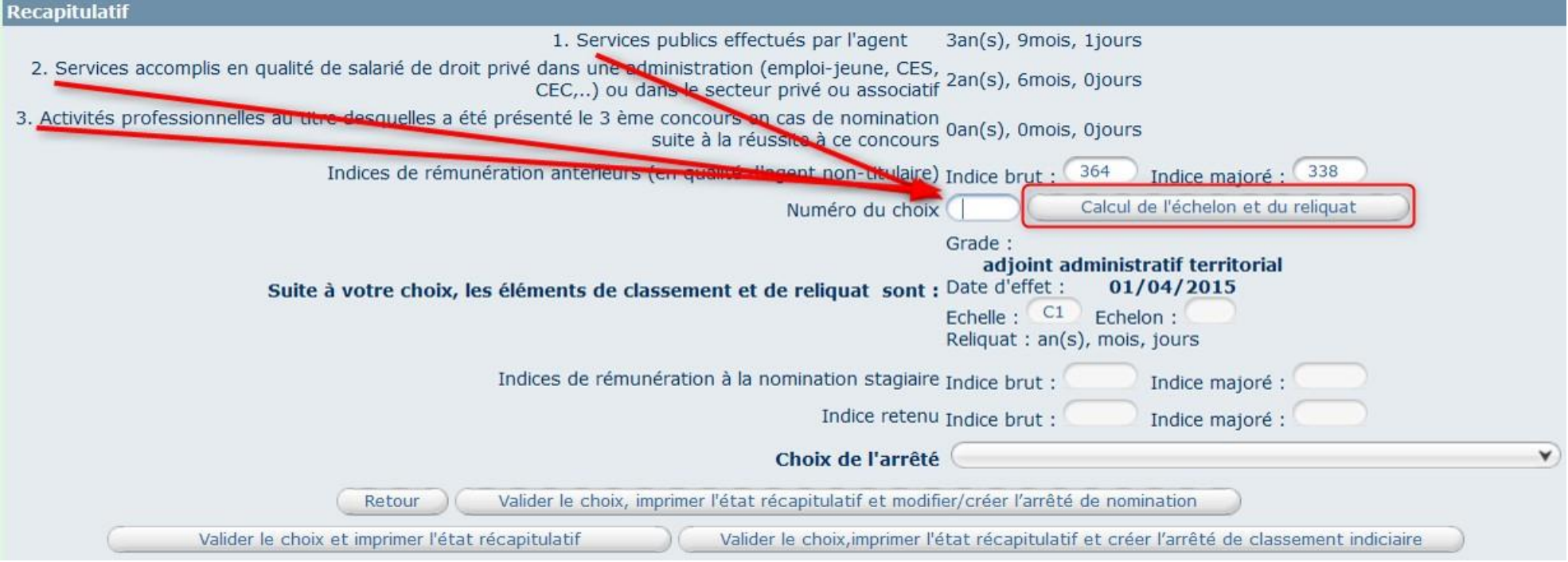

#### Reportez votre choix (1,2 ou 3) dans la case prévue à cet effet pour indiquer au programme le type de reprise que vous souhaitez prendre en compte.

N'oubliez pas, le cas échéant de préciser lesindices de rémunération antérieure, notamment si l'agent avait été préalablement non titulaire dans une collectivité. Si l'agent ne bénéficie pas de maintien d'indice indiquez 0 pour l'indice brut et l'indice majoré.

Procédez au calcul en cliquant sur le bouton "Calcul de l'échelon et reliquat".

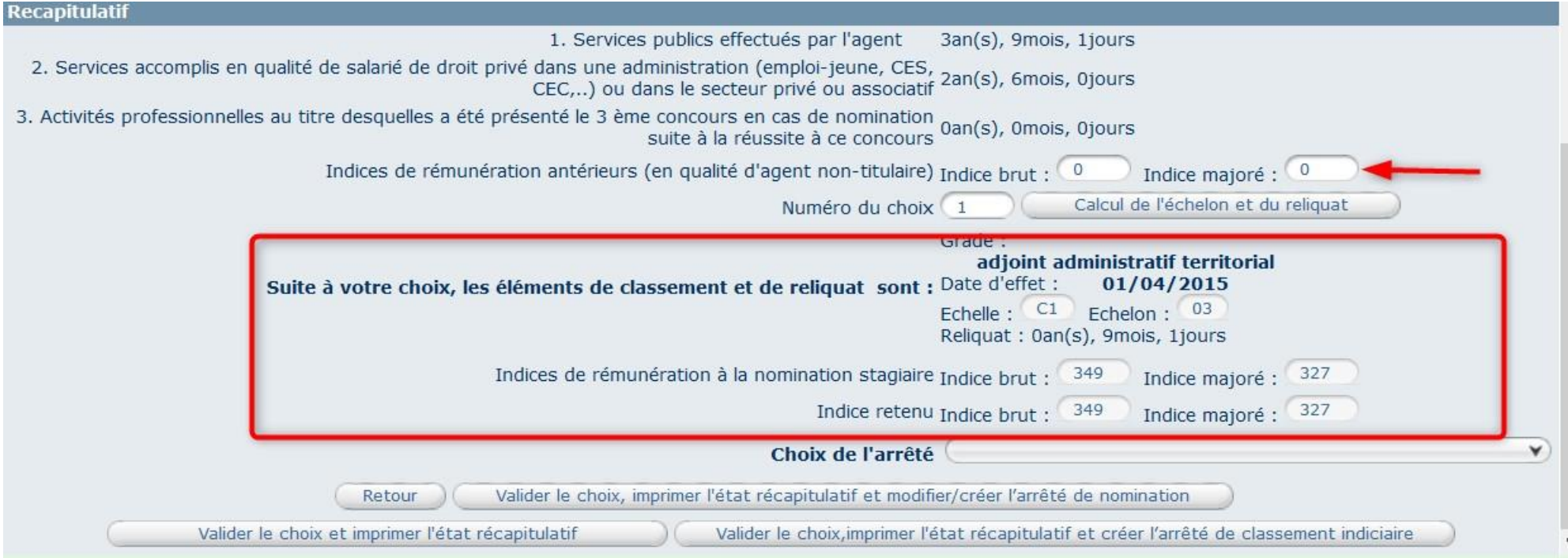

Le Classement apparaît.

Vous devez maintenant choisir le type d'arrêté correspondant à la situation qui vous intéresse dans la fenêtre déroulante située en dessous.

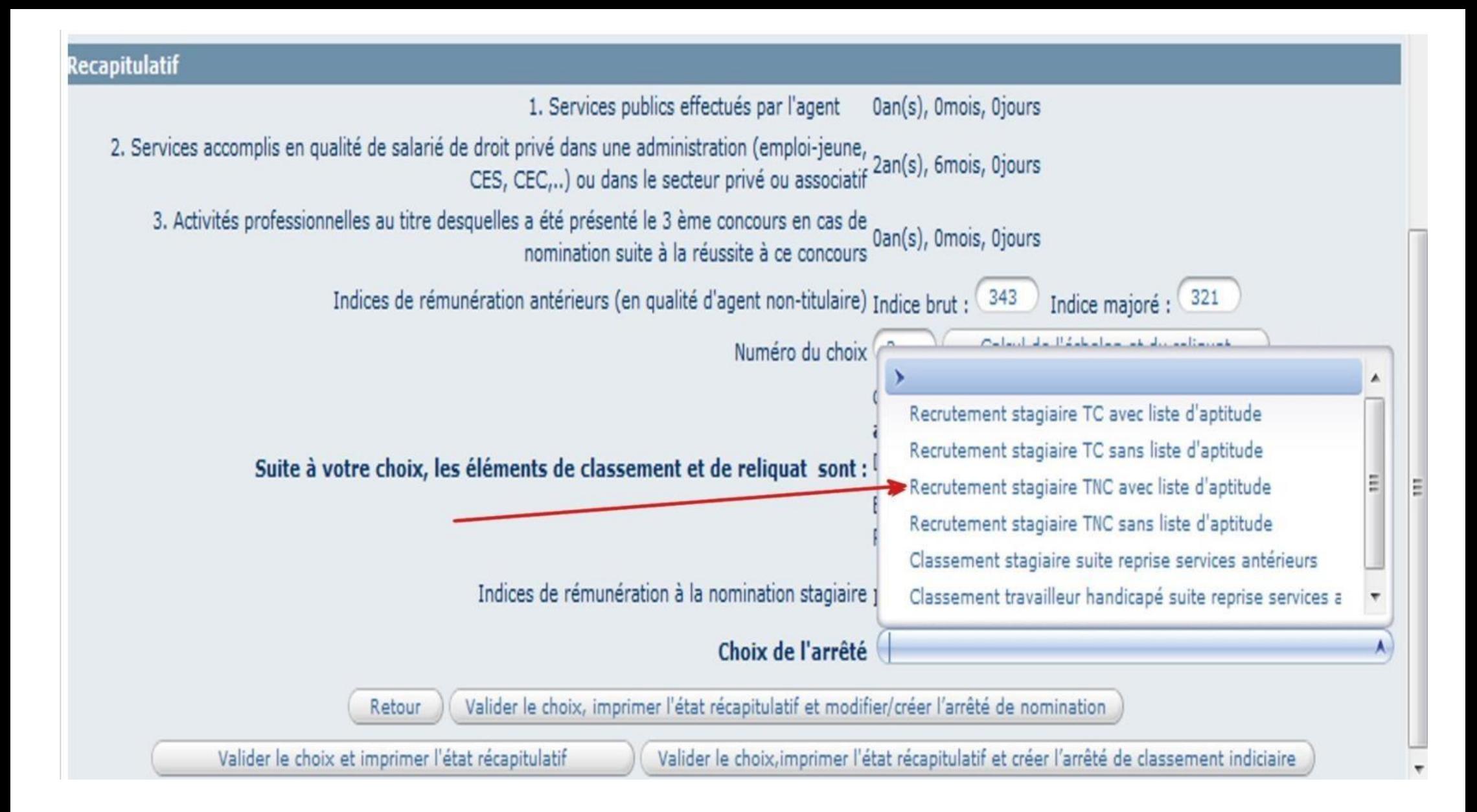

Une nouvelle fenêtre s'ouvre dans laquelle il faut choisir le type de reprise en cohérence avec le choix défini précédemment.

Vous pouvez alors valider en choisissant parmi les propositions figurant au bas de la page.

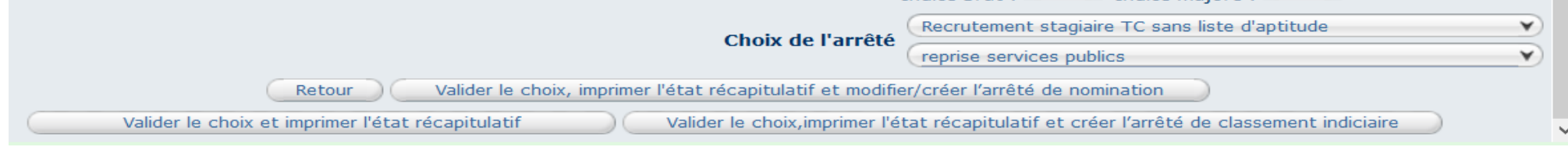

Vous pouvez :

- valider et imprimer l'arrêté et l 'état récapitulatif

ou

- seulement imprimer l'état récapitulatif (et décider de générer l'arrêté plus tard). Il sera disponible dans l'onglet « Documents »

ou

- Imprimer l'état récapitulatif et créer un arrêté de classement indiciaire (cette option est à utiliser si vous aviez déjà un arrêté de nomination établi sans calculer la reprise de service).

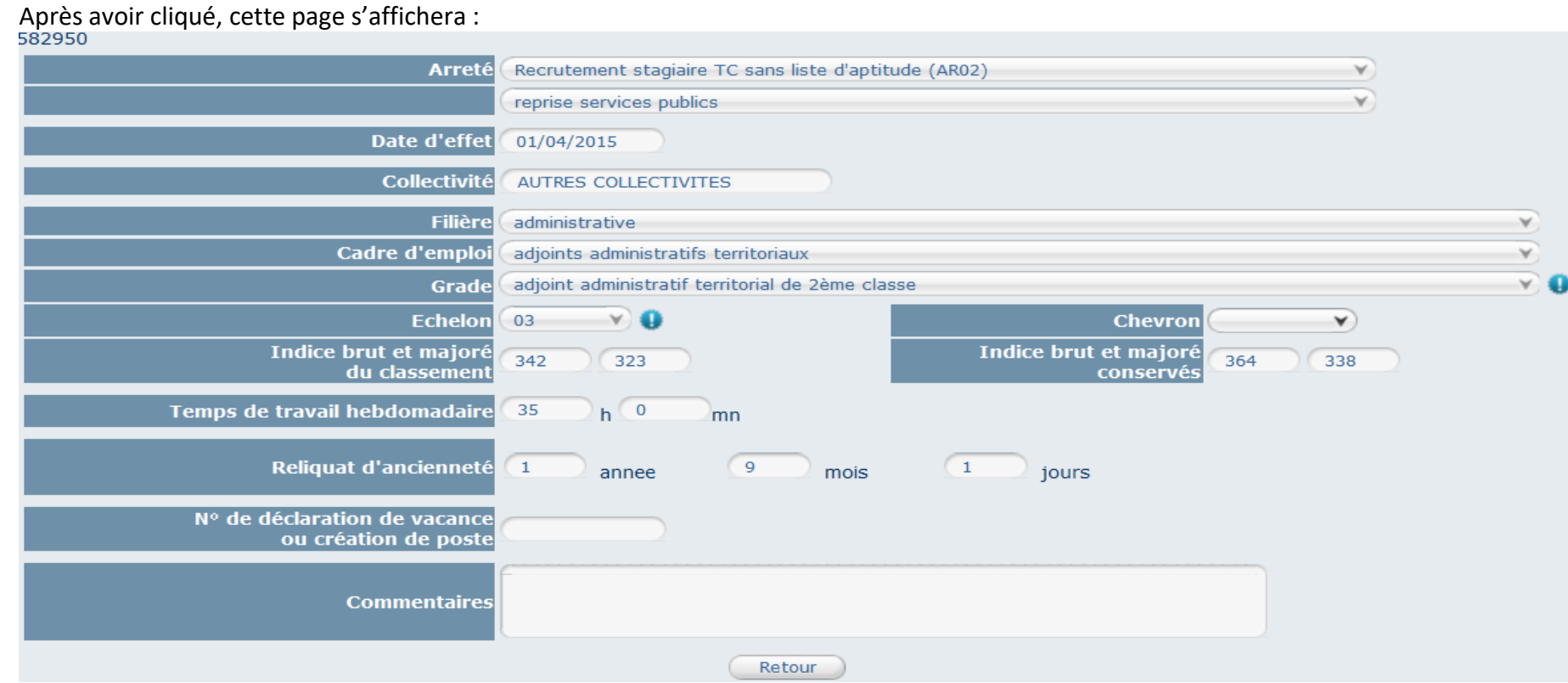

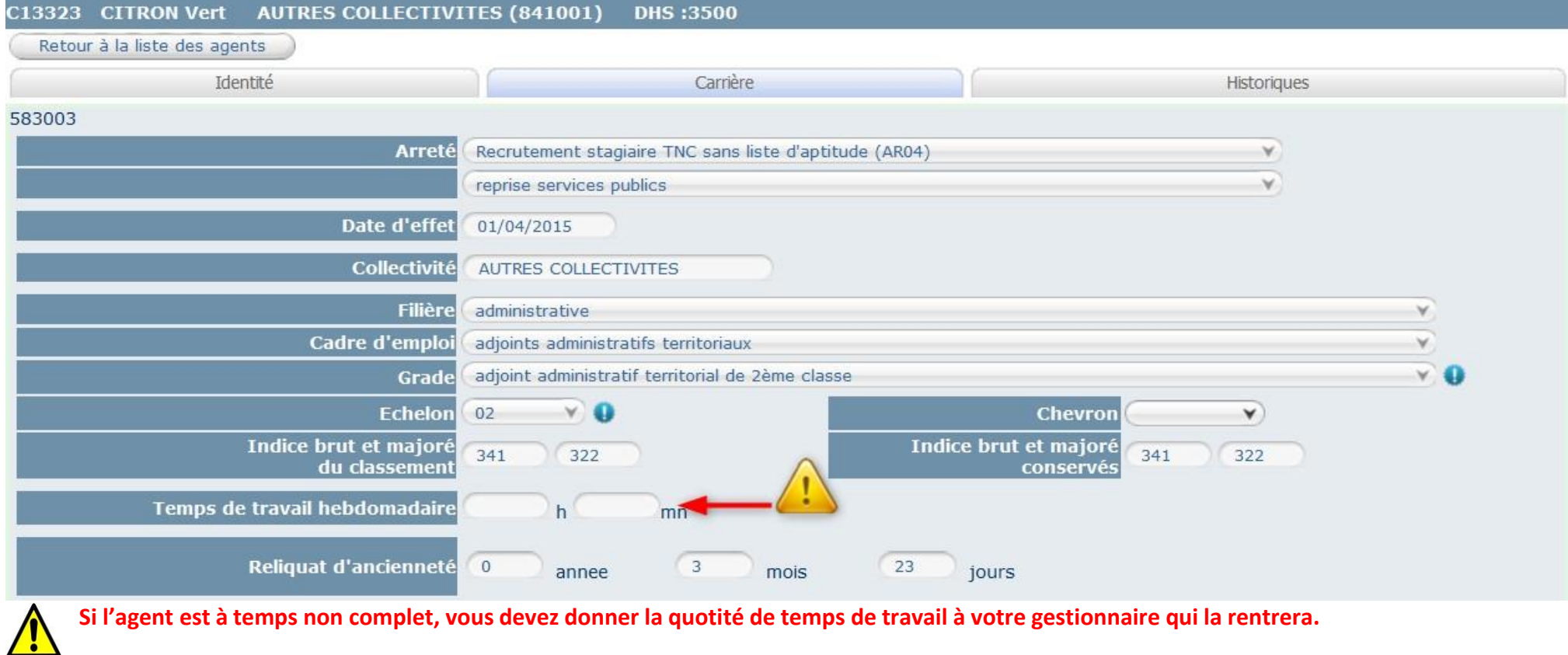

Si l'arrêté n'apparait pas, allez dans l'onglet « Document » et vous retrouverez votre arrêté ainsi que le récapitulatif.

Agirhe vous ramène sur la page "Déroulement de carrière".

La situation que vous avez renseignée apparaît désormais dans la fenêtre.

La couleur violette signifie que vous avez généré l'acte. Il convient alors d'imprimer l'acte et de l'adresser au Centre de Gestion pour qu'il soit validé.

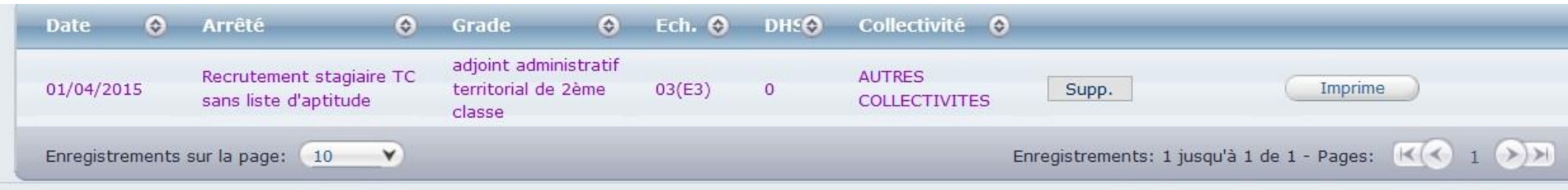

Une fois validé par votre gestionnaire, la ligne de nomination stagiaire apparaitra en bleue :

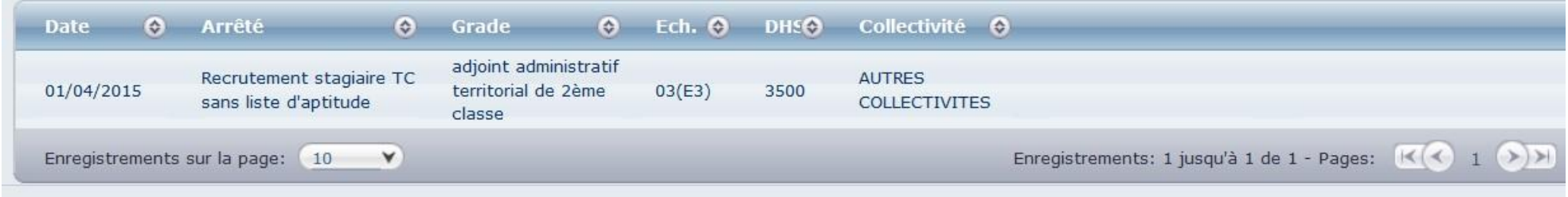

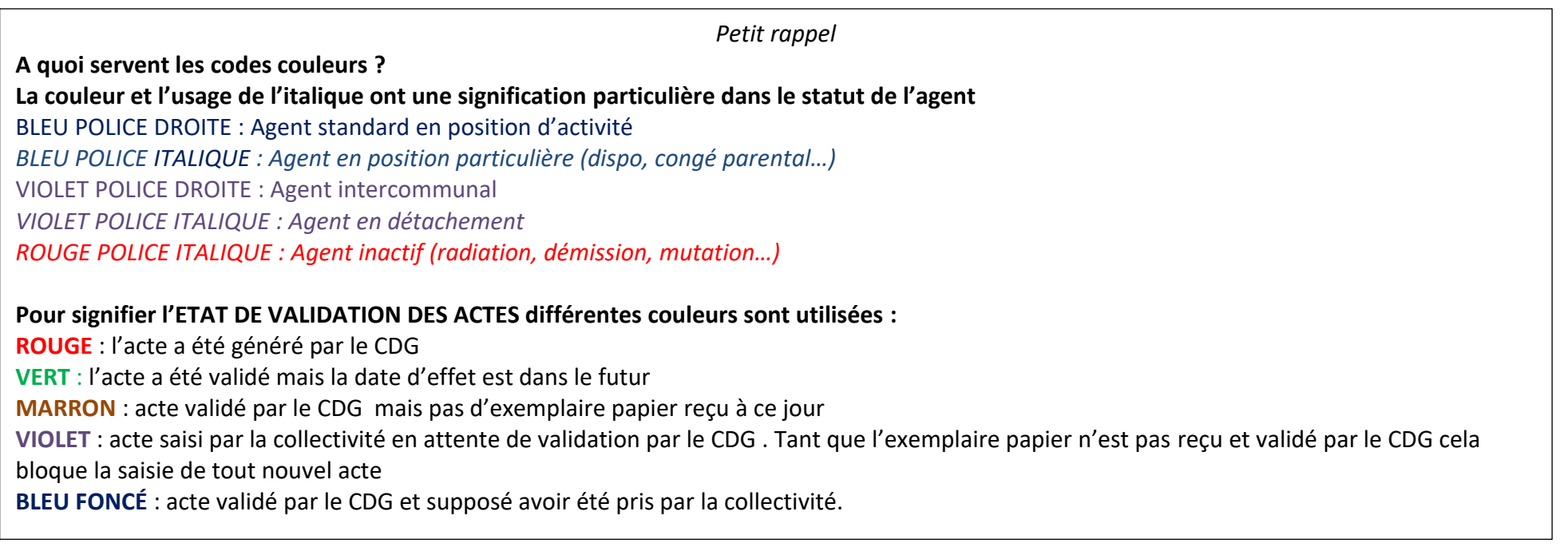

#### 3- Evolution de carrière

<span id="page-21-0"></span>Vous avez la possibilité de connaitre les évolutions de carrière dans chaque dossier agent. Lorsque vous cliquez sur le nom de l'agent, en cliquant sur « Prochaines évolutions de carrière », AGIRHE affiche la date du prochain avancement d'échelon et le cas échéant, la date d'avancement du prochain avancement de grade.

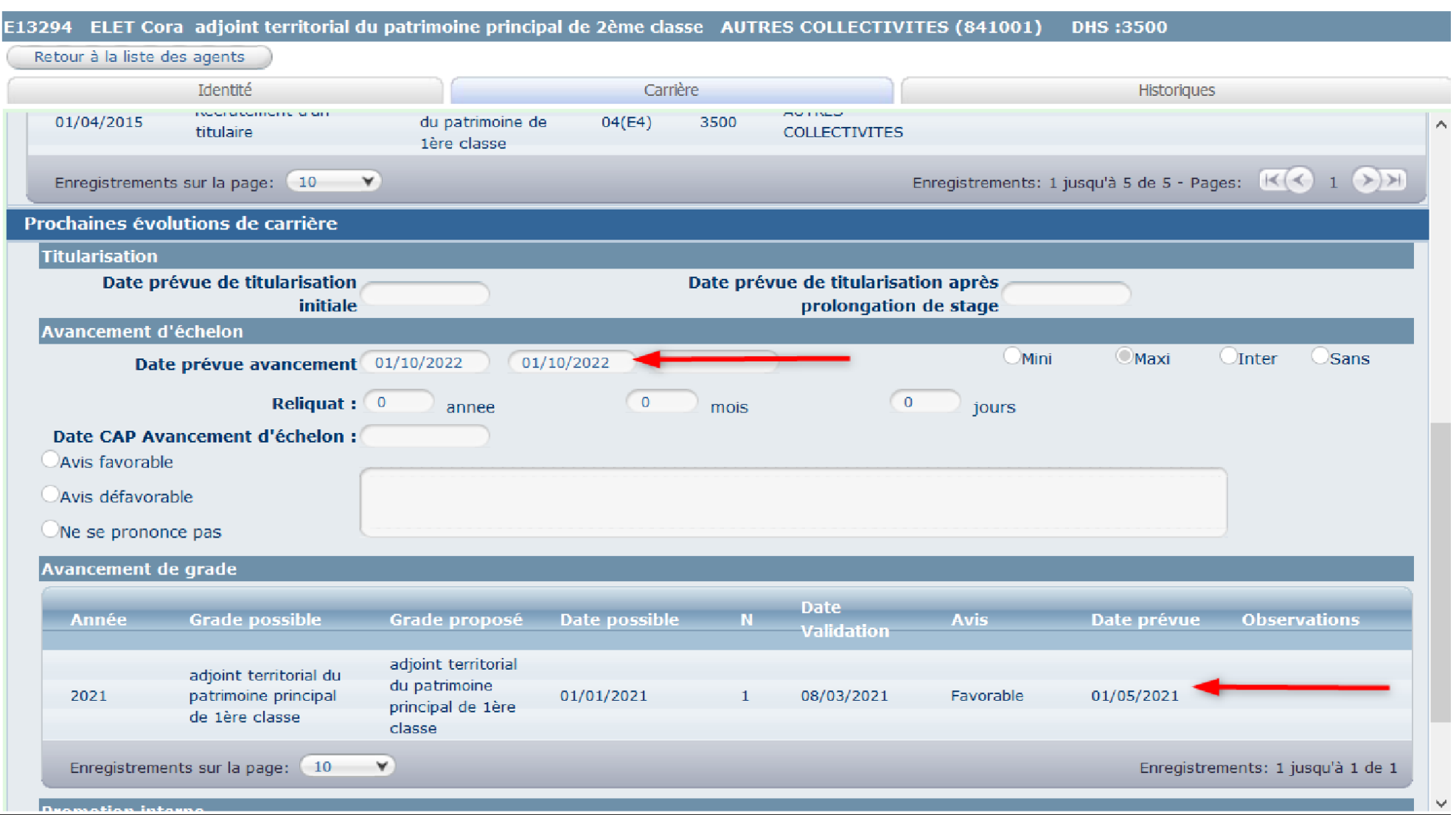

#### <span id="page-22-0"></span>4 - Avancement d'échelon

#### <span id="page-22-1"></span>1] Prospectives d'avancement d'échelon

Vous pouvez avoir accès aux prospectives d'avancement d'échelon en cliquant sur le menu Instances, CAP, Avancement d'échelon. Elles apparaissent sur l'écran et également en **cliquant sur Impression en fichier Word ou en fichier excel en cliquant sur Transfet excel :**

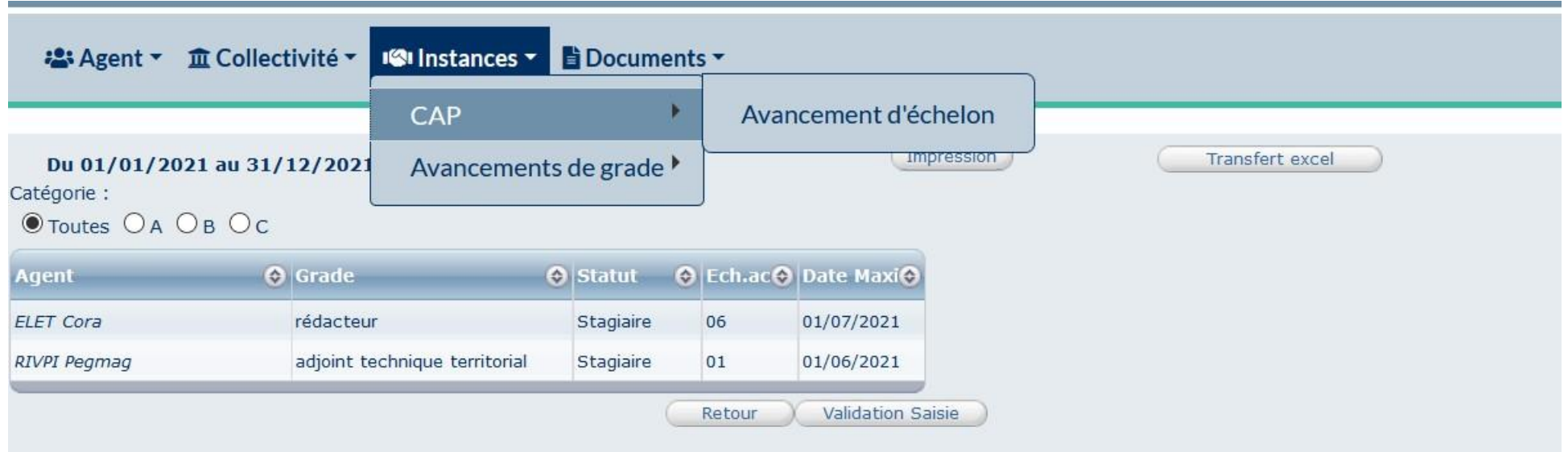

#### <span id="page-23-0"></span>2] Edition des arrêtés d'avancement d'échelon

Vous devez vous rendre sur le menu AGENT, Arrêtés avanc. d'échelon :

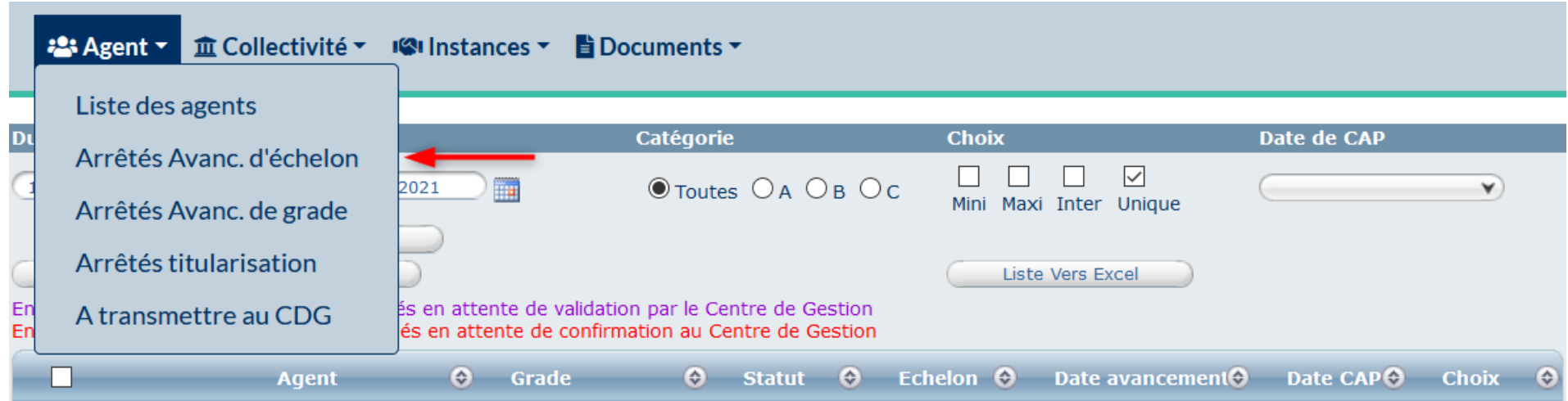

Pour faire apparaitre les avancements d'échelon dans la carrière de l'agent, vous devez :

- 1- Sélectionner la période
- 2- Cliquer sur « valider dates » pour que le logiciel prenne bien en compte cette période
- 3- Sélectionner les agents en cochant la case à gauche
- 4- Cliquer sur « créer les arrêtés et imprimer »

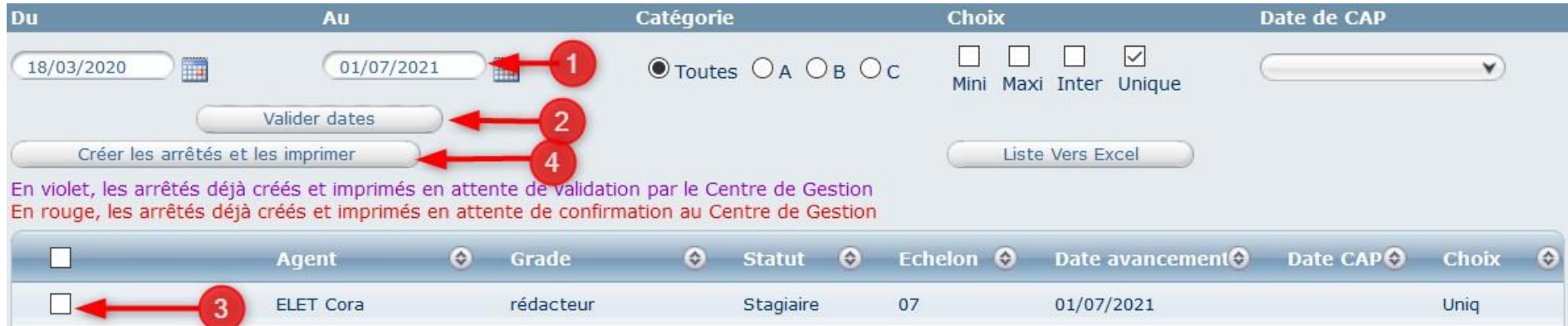

- 5- Un fichier word apparaitra à l'écran, vous pouvez également retrouver ce fichier dans le menu « documents » situé en haut à droite.
- 6- La ligne d'avancement d'échelon est créée dans la carrière de l'agent, elle apparait en violet. Vous devez transmettre l'arrêté d'avancement d'échelon à votre gestionnaire qui validera l'arrêté. Vous avez également accès à l'arrêté d'avancement d'échelon via le bouton « imprime »

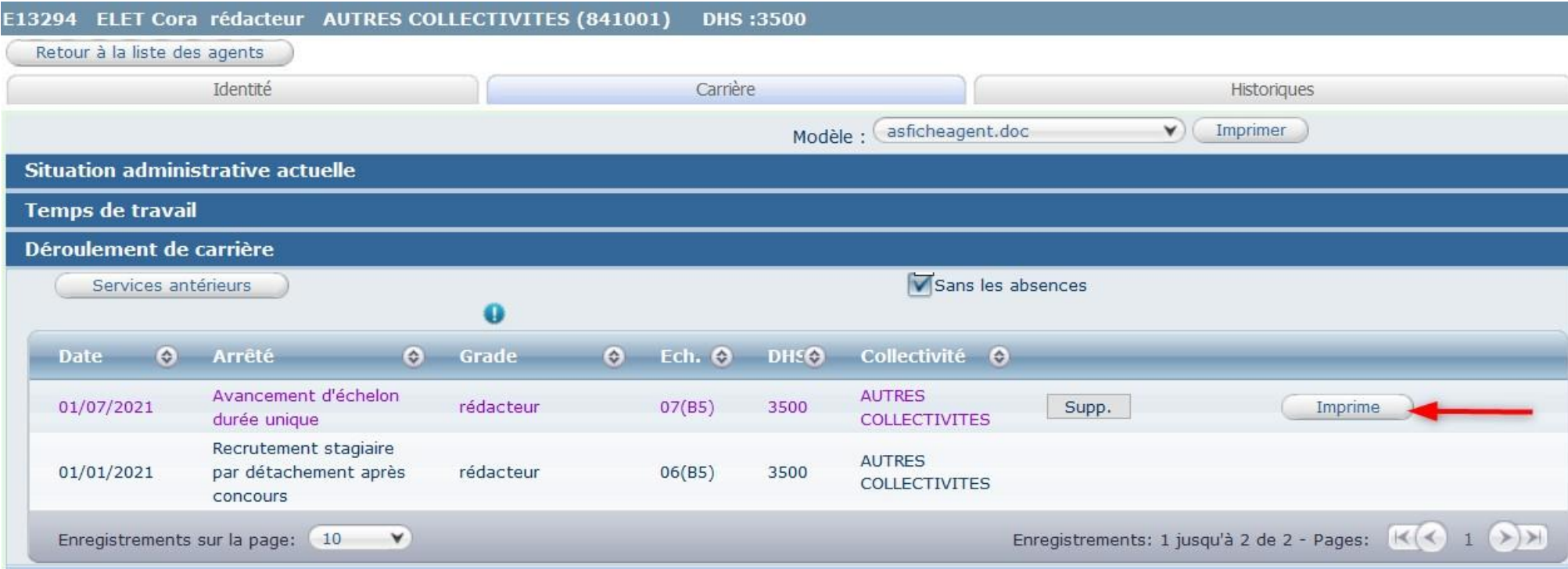

7- Une fois l'arrêté validé par votre gestionnaire, la ligne d'avancement apparaitra en bleu si la date est déjà passé et en vert, si la date de l'acte est à venir (les actes ont été validés par le CDG, la ligne passera automatiquement en bleu foncé à l'échéance de l'arrêté.)

<span id="page-25-1"></span><span id="page-25-0"></span>1] Calcul des avancements possibles

Pour lancer le calcul des avancements de grade, vous devez aller dans « Instances », « Avancement de grade », Calcul des Avancements de grade.

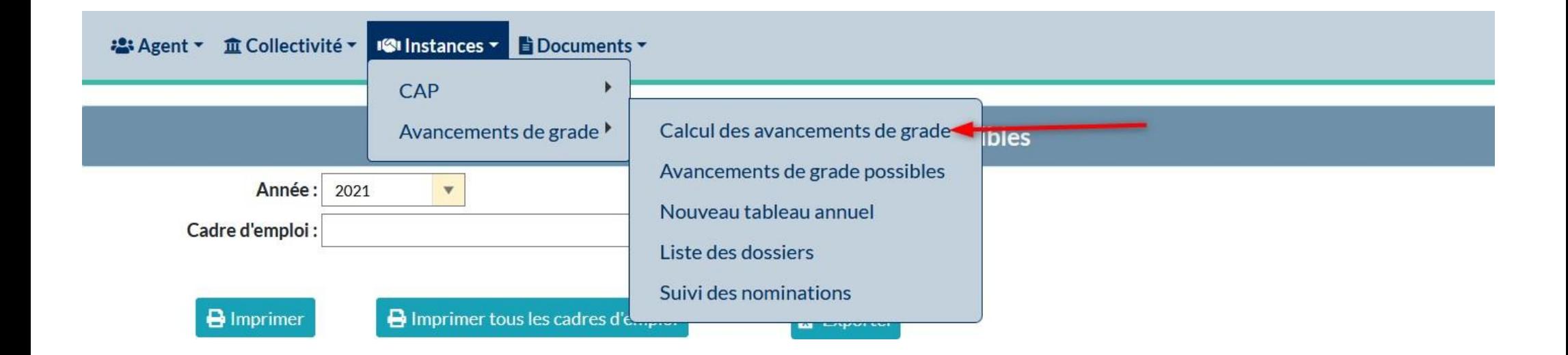

Une fois le calcul réalisé, vous pouvez avoir accès aux prospectives d'avancement de grade en cliquant sur le menu Instances, Avancement de grade possibles. Elles apparaissent sur l'écran, vous avez la possibilité de sélectionner les avancements de grade par cadre d'emplois et en fichier word en cliquant sur « Imprimer » ou « Imprimer tous les cadres d'emplois » ou en cliquant sur « Exporter »> elles sortent en fichier excel

Si un agent pour lequel vous pensez qu'il remplit les conditions n'apparaît pas, vous devez contacter votre gestionnaire afin de corriger les anomalies qui empêchent la détection de l'avancement.

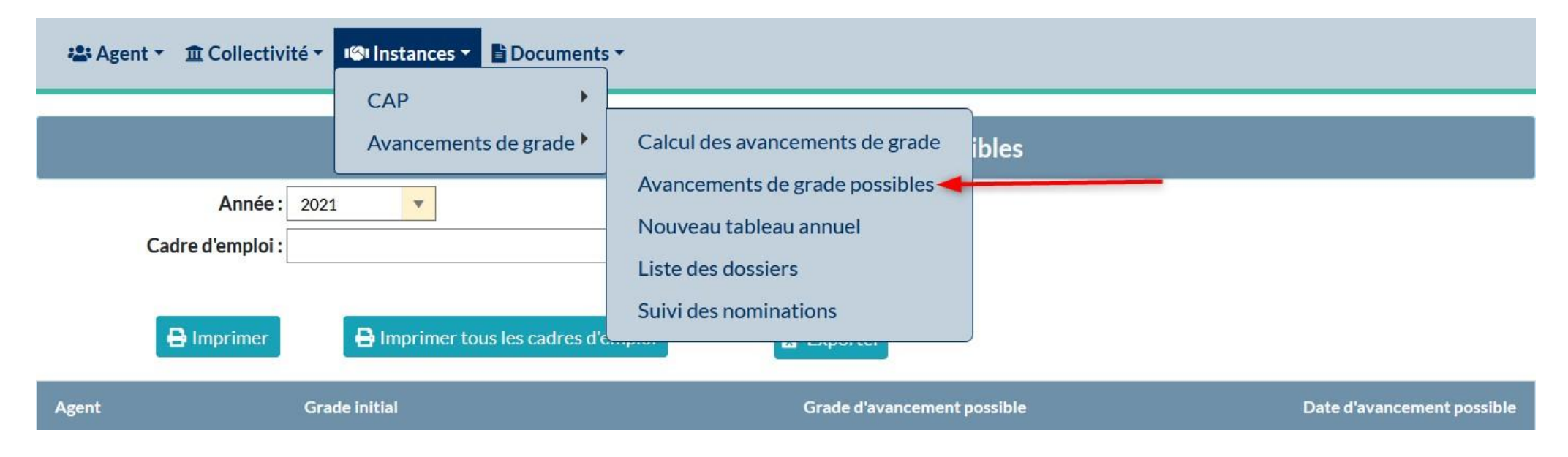

#### <span id="page-27-0"></span>2] Confection et édition du tableau d'avancement

Sélectionnez la fenêtre "Nouveau tableau annuel"

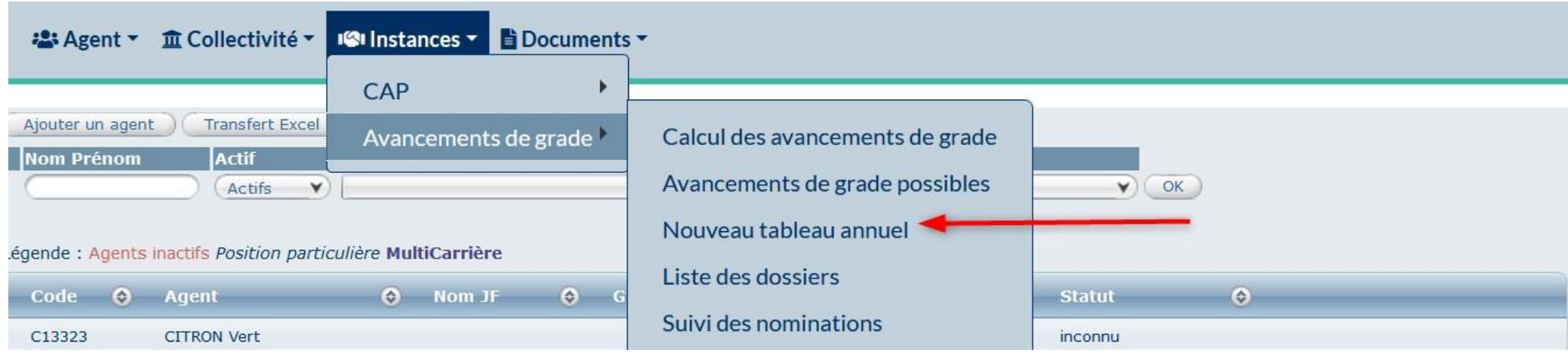

Le menu "Nouveau tableau annuel" vous permet de créer de vos tableaux grade par grade.

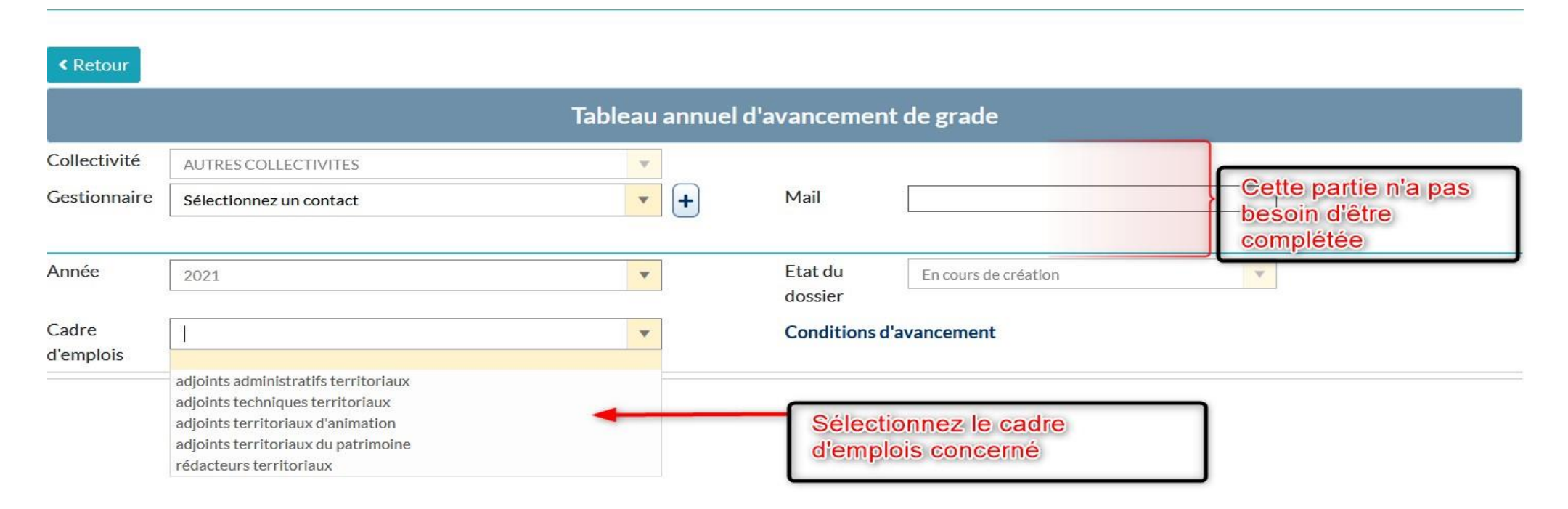

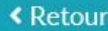

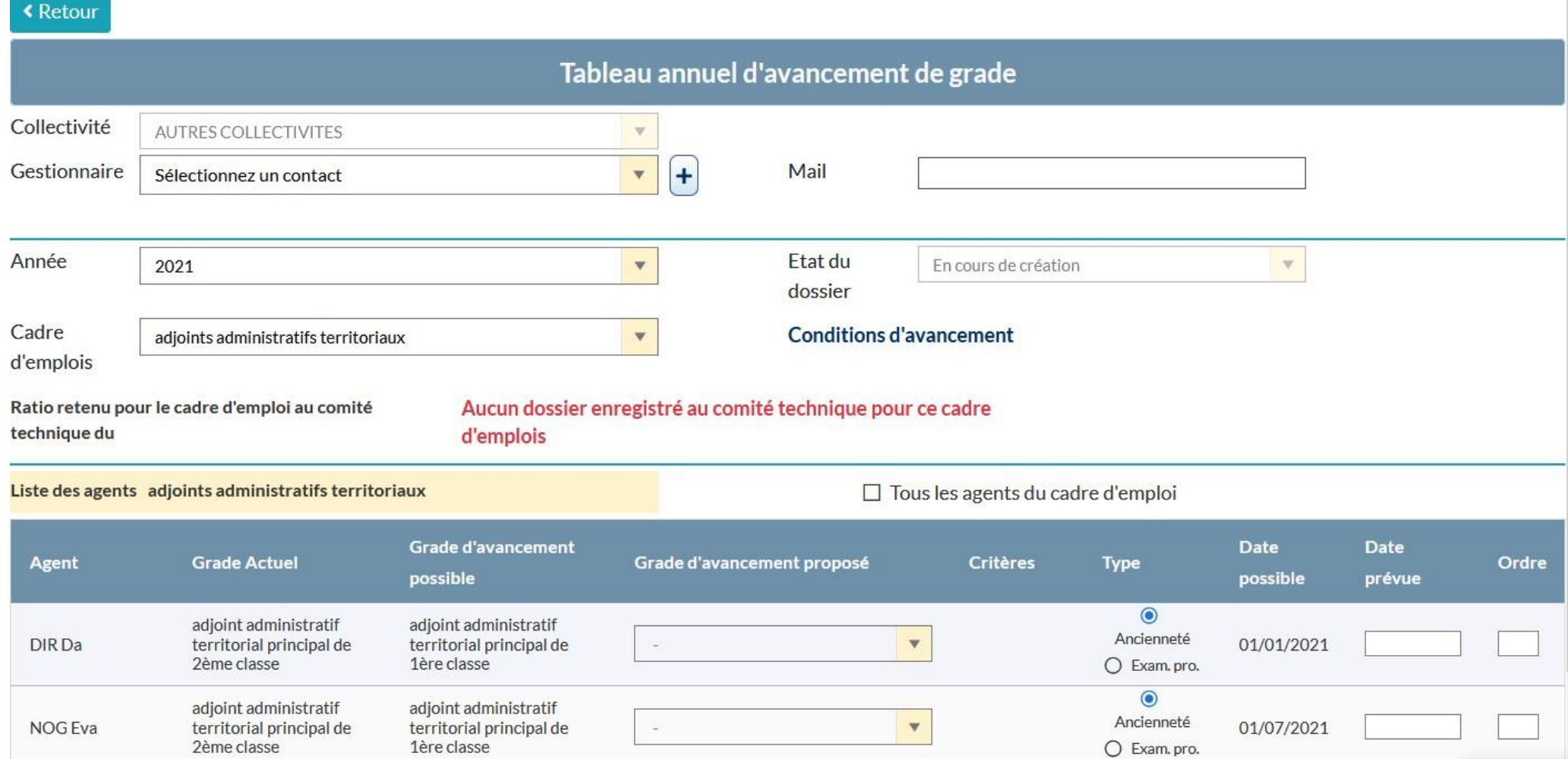

Agirhe, vous indique les dates auxquels ces avancements peuvent intervenir si compte tenu de l'ancienneté de l'intéressé, elles n'interviennent pas au 1er janvier de l'année.

Attention au respect de ces dates pour établir l'ordre de priorité !

Après avoir sélectionné le grade d'avancement pour les agents que vous souhaitez inscrire, vous devez impérativement indiquer la date de nomination et l'ordre d'inscription (en s'assurant de la cohérence de celui-ci par rapport aux dates).

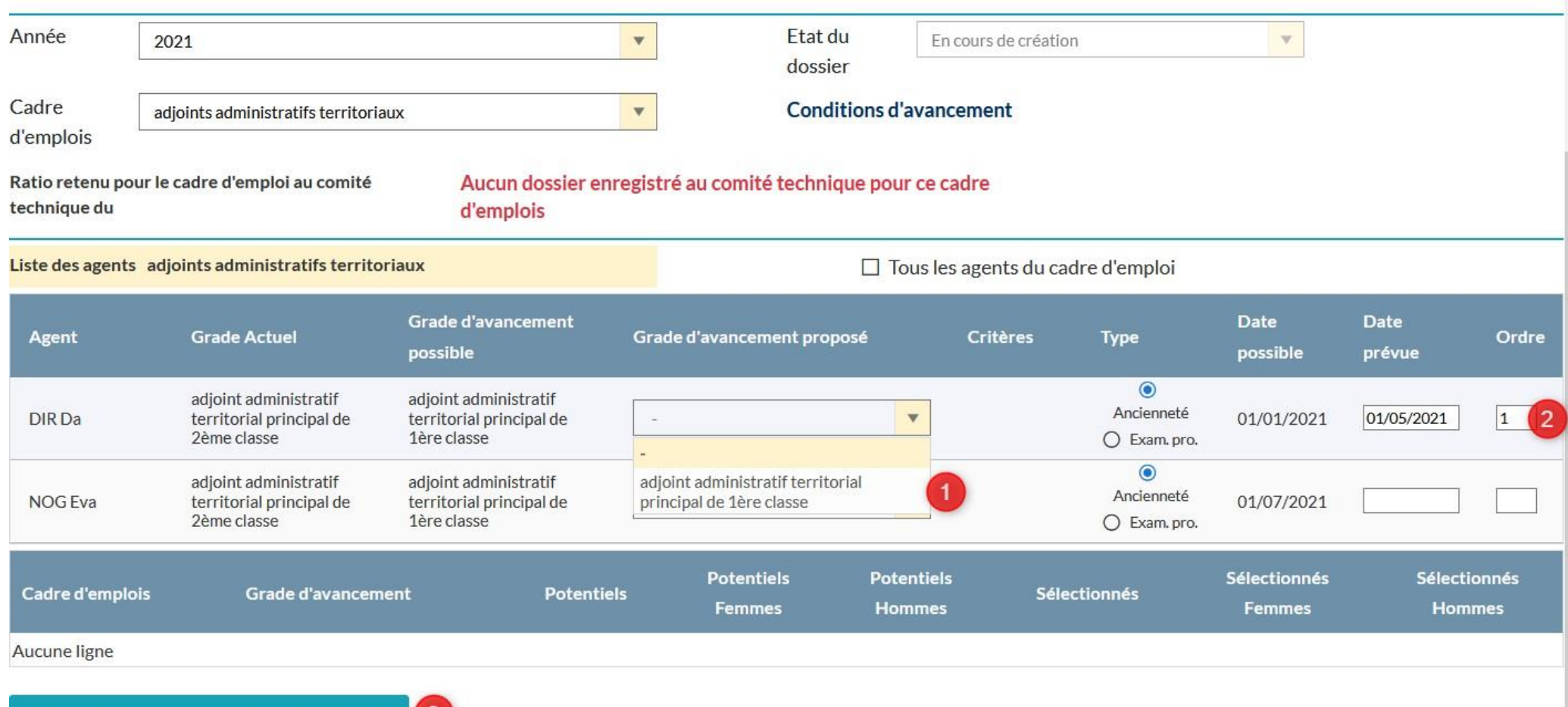

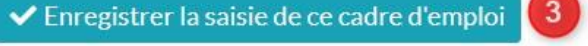

- 1- Vous sélectionnez le grade d'avancement
- 2- Ordre de priorité
- 3- Enregistrer la saisie de ce cadre d'emploi

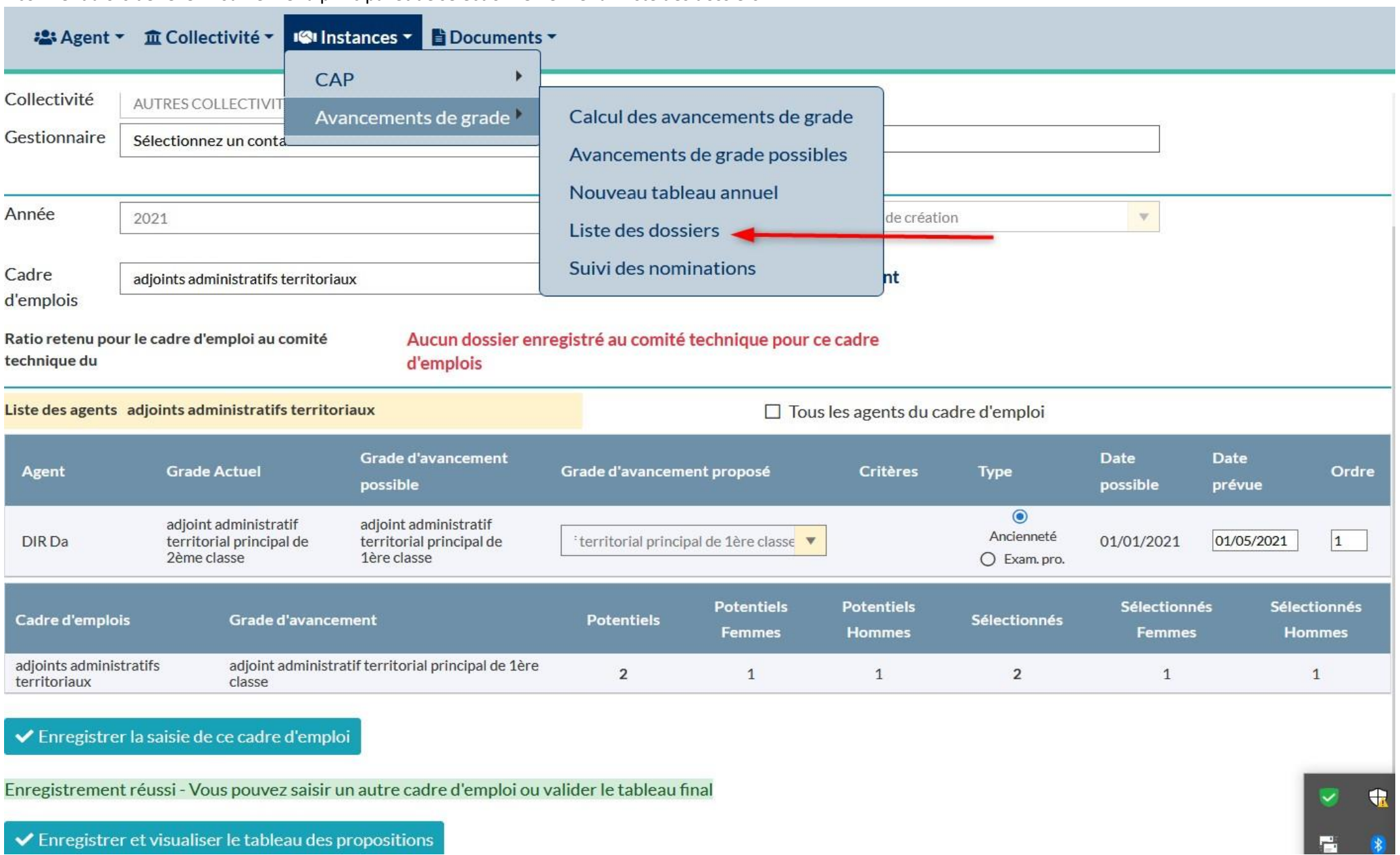

Il convient alors de revenir sur le menu principal et de sélectionner le menu "Liste des dossiers"

Vous trouverez le tableau que vous venez d'enregistrer dans l'état "en cours de création". L'icône représentant une corbeille permet à ce stade d'annuler votre travail.

#### Liste des tableaux annuels des avancements de grade

![](_page_31_Picture_50.jpeg)

![](_page_31_Picture_51.jpeg)

En cliquant sur la ligne vous ouvrez une fenêtre comportant un bouton permettant de valider les propositions pour signature.

![](_page_32_Picture_48.jpeg)

Une fois cette validation effectuée, le programme vous renvoie sur la liste des dossiers. Le statut <sup>a</sup> changé et la corbeille a disparu.

#### Liste des tableaux annuels des avancements de grade

![](_page_33_Figure_2.jpeg)

![](_page_33_Picture_76.jpeg)

Il faut re-cliquer sur la ligne pour arriver à l'étape de signature.

![](_page_34_Figure_0.jpeg)

![](_page_34_Picture_1.jpeg)

#### Imprimer le tableau annuel

Date de validation du tableau par l'autorité territoriale:

- 1- Rentrer la date de validation par l'autorité territoriale
- 2- Cliquer sur Figer le tableau annuel

![](_page_34_Picture_204.jpeg)

Une nouvelle page s'affiche, le statut du dossier passe alors en "Validé par l'autorité territoriale".

Vous avez la possibilité, tout comme sur l'étape précédente, d'imprimer votre tableau d'avancement (1) et une fois signé vous devez téléverser votre tableau d'avancement de grade (2).

![](_page_35_Picture_162.jpeg)

Une fenêtre apparaitra.

- **1-** Rechercher dans vos documents votre tableau d'avancement de grade signé **en PDF**
- 2- Cliquer sur Télécharger le fichier

Une fois le document téléchargé, un sigle en forme d'œil apparaitra.

![](_page_35_Picture_163.jpeg)

#### <span id="page-35-0"></span>3] Génération des arrêtés d'avancement de grade

Une fois les étapes précédentes faites, vous pourrez, alors, générer votre arrêté d'avancement de grade dans le menu « Agent », « Arrêtés Avanc. de grade ».

![](_page_35_Picture_164.jpeg)

- 1- Sélectionnez votre agent
- 2- Cliquer sur Création des arrêtés
- 3- Une fenêtre s'ouvre et vous pouvez imprimer l'arrêté d'avancement de grade

![](_page_36_Picture_70.jpeg)

4- La ligne d'avancement de grade est créée dans la carrière de l'agent, elle apparait en violet. Vous devez transmettre l'arrêté d'avancement de grade à votre gestionnaire qui validera l'arrêté. Vous avez également accès à l'arrêté d'avancement de grade via le bouton « imprime ».

![](_page_36_Picture_71.jpeg)

5- Une fois l'arrêté validé par votre gestionnaire, la ligne d'avancement apparaitra en bleu si la date est déjà passé et en vert, si la date de l'acte est à venir (les actes ont été validés par le CDG, la ligne passera automatiquement en bleu foncé à l'échéance de l'arrêté.)

#### <span id="page-37-0"></span>6 - Générer l'arrêté de titularisation

Aller dans le menu, Agents, Arrêtés de titularisation

![](_page_37_Picture_126.jpeg)

- 1- Sélectionner la période
- 2- Cliquer sur Construction, les agents à titulariser apparaissent
- 3- Cocher les cases en haut à gauche ou sélectionner les agents un par un
- 4- Cliquer sur Créer les arrêtés et les imprimer, un fichier word apparaitra, il est également disponible dans le menu « Documents »

![](_page_37_Picture_127.jpeg)

La ligne de titularisation va être créée dans la carrière de l'agent, elle apparait en violet. Vous devez transmettre l'arrêté de titularisation à votre gestionnaire qui validera l'arrêté. Vous avez également accès à l'arrêté d'avancement d'échelon via le bouton « imprime »

![](_page_38_Picture_54.jpeg)

Elle apparaitra en bleu, une fois que votre gestionnaire l'aura validée.

![](_page_38_Picture_55.jpeg)

# *Merci de*

# *votre attention*